## **EN I Product Guide** MCE200 **Quick start tips**

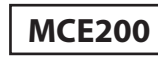

**01.** Download an ODB II app for your iOS or Android device. For best results we recommend:

- OBD AUTO DOCTOR
- MINI OBDII
- CAR SCANNER ELM OBD2
- CARITSA
- DASHCOMMAND
- TRACKADDICT
- OBD CAR DOCTOR
- TORQUE

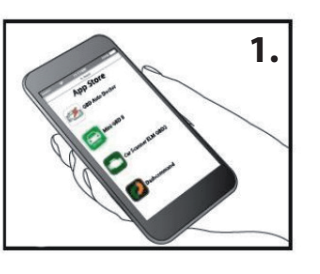

**02.** Find the OBDII port in your car. See Fig 2. for most common locations and what to look for. For more information consult your car`s user manual *note: the port may be covered by a protective panel or cap.*

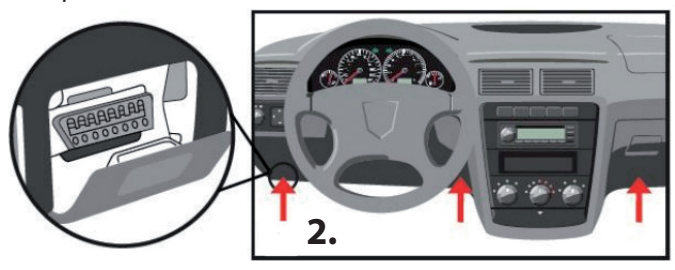

work with vehicles produced 1996 or later. Please check your car`s user manual for more details. • Only operate when in Park, not in motion and in a well-ventilated area if ignition is on.

**03.** Plug into OBDII port. Push in until secure (see fig. 3) Turn on your car. Can only operate when vehicle is powered on.

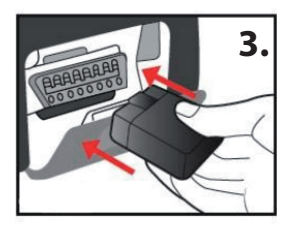

**04.** Open the App you downloaded and fallow the prompts to use. There is usually a "Connect device" option and/or Diagnose option to begin. Then follow instructions as directed by the app (see fig.4)

# **4.**

### **NEED MORE HELP?**

If you are having issues with setup download a different app, and repeat setup process.

## PL I Instrukcja **MCE200** | Wskazówki:

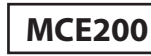

**01.** Pobierz aplikację OBD II na swoje urządzenie z systemem iOS lub Android. Aby uzyskać najlepsze wyniki, zalecamy:

- OBD AUTO DOCTOR
- MINI OBDII
- CAR SCANNER ELM OBD2
- CARITSA
- DASHCOMMAND
- TRACKADDICT
- OBD CAR DOCTOR
- TORQUE

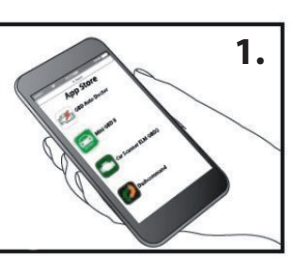

**02.** Znajdź port OBDII w swoim samochodzie. Zobacz rys. 2 - aby zapoznać się z najczęściej występującymi lokalizacjami. Aby uzyskać więcej informacji, sprawdź instrukcję obsługi samochodu *Uwaga: port może być osłonięty panelem ochronnym lub osłoną.*

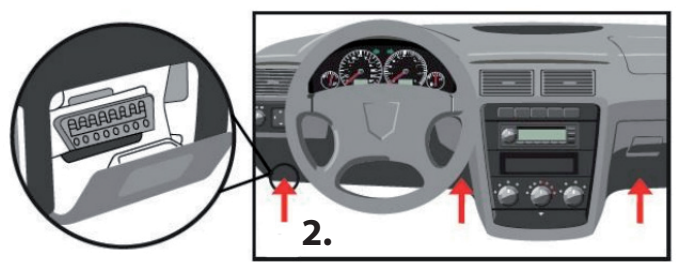

- działa z pojazdami wyprodukowanymi w 1996 roku lub później. Więcej informacji znajdziesz w instrukcji obsługi swojego samochodu.
- używaj urządzenia gdy samochód jest zaparkowany, oraz w dobrze wentylowanym miejscu, jeśli włączony **1. jest silnik.**

**03.** Podłącz skaner do portu OBDII. Wsadź skaner do oporu (patrz rys. 3) Włącz samochód. Działa tylko wtedy, gdy zapłon jest włączony.

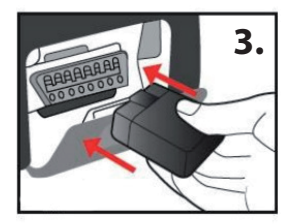

**04.** Otwórz pobraną aplikację i postępuj zgodnie z wyświetlanymi instrukcjami. Zwykle dostępna jest opcja "Podłącz urządzenie" i / lub opcja Diagnozuj, aby rozpocząć. Następnie postępuj zgodnie z instrukcjami aplikacji (patrz rys.4)

## **POTRZEBUJESZ POMOCY?**

Jeśli masz problemy z konfiguracją, pobierz inną aplikację, i powtórz proces konfiguracji.

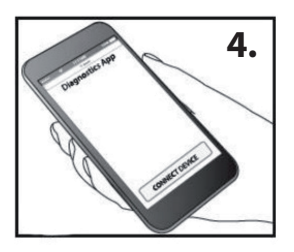

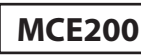

**01.** Laden Sie die OBDII-App für Ihr iOS- oder Android-Gerät herunter. Für beste Ergebnisse empfehlen wir:

- OBD AUTO DOCTOR
- MINI OBDII
- CAR SCANNER ELM OBD2
- CARITSA
- DASHCOMMAND
- TRACKADDICT
- OBD CAR DOCTOR
- TORQUE

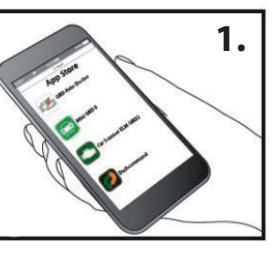

**02.** Suchen Sie den OBDII-Anschluss am Fahrzeug. In Abbildung 2 finden Sie Informationen zum Suchen und zum häufigsten Standort. Weitere Informationen nden Sie in der Bedienungsanleitung des Fahrzeugs. **HINWEIS:** Die Tür kann mit einer Schutzplatte oder einer Kappe abgedeckt werden.

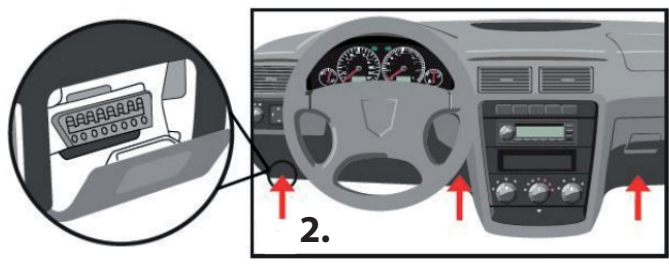

## **DE I Produkthilfe MCE200 Tipps für einen schnellen Start:**

- Funktioniert nur bei Fahrzeugen, die 1996 oder später gebaut wurden.

- Weitere Einzelheiten finden Sie im Fahrzeughandbuch.

\* Nur verwenden, wenn das Fahrzeug geparkt, stehend und in einem gut belüfteten Bereich ist.

**03.** Stellen Sie eine Verbindung zum OBDII-Port her. Setzen Sie das Gerät bis zum Anschlag ein (siehe Abb. 3). Starten Sie das Fahrzeug. Es funktioniert nur, wenn das Fahrzeug gestartet wird.

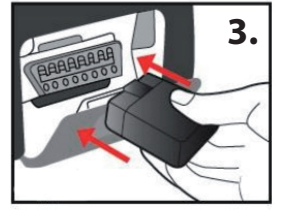

**04.** Öffnen Sie die heruntergeladene Anwendung und befolgen Sie die Gebrauchsanweisung. In der Regel gibt es zunächst die Optionen "Gerät verbinden" und / oder "Diagnose". Folgen Sie dann den Anweisungen in der Anwendung. (Siehe Abbildung 4.)

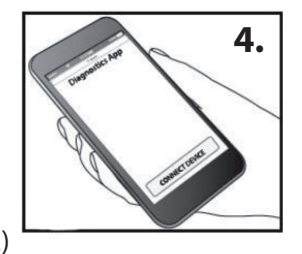

**Benötigen Sie weitere Hilfe?** Wenn Sie Konfigurationsprobleme haben, laden Sie eine andere App herunter und wiederholen Sie den Einrichtungsvorgang.

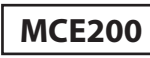

**01.** Téléchargez l'application OBDII pour votre appareil IOS ou Android. Pour de meilleurs résultats, nous recommandons:

- OBD AUTO DOCTOR
- MINI OBDII
- CAR SCANNER ELM OBD2
- CARITSA
- DASHCOMMAND
- TRACKADDICT
- OBD CAR DOCTOR
- TORQUE

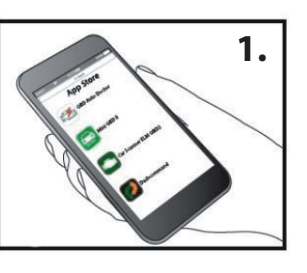

**02.** Trouvez le port OBDII dans votre voiture. Voir fig.2 - les emplacements les plus courants peuvent être trouvés dans le manuel de votre voiture. REMARQUE: le port peut être caché sous un panneau de protection.

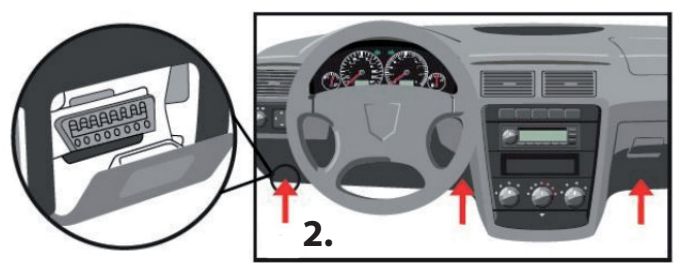

## **FR I Guide produit MCE200 Conseils de démarrage rapide:**

• Travaillez avec des véhicules fabriqués depuis 1996. Vous trouverez plus de détails dans le manuel d'utilisation. • N'utiliser que lorsque la voiture est garée et dans un véhicule bien ventilé avec le moteur coupé.

**03.** Connectez-vous au port OBDII. Appuyez jusqu'à ce qu'il soit sécurisé. (Voir Fig. 3) Démarrez. Cela ne fonctionne que lorsque la voiture est en marche.

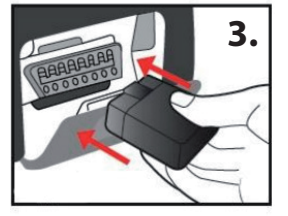

**04.** Ouvrez l'application téléchargée et suivez les instructions. Habituellement, il affichera «Connecter le périphérique» et / ou «Diagnostiquer» pour commencer. Suivez ensuite les instructions de l'application. (Voir fig 4)

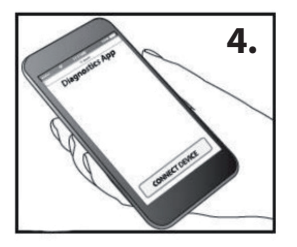

**Vous avez besoin d'aide?** Si vous rencontrez des difficultés lors de la configuration, téléchargez une autre application et répétez le processus.

**01.** Descargue la aplicación OBDII para su dispositivo iOS o Android. Para obtener los mejores resultados, recomendamos \*:

- OBD AUTO DOCTOR
- MINI OBDII
- CAR SCANNER ELM OBD2
- CARITSA
- DASHCOMMAND
- TRACKADDICT
- OBD CAR DOCTOR
- TORQUE

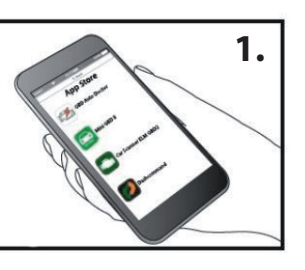

**02.** Busque el puerto OBDII en el vehículo. Consulte la Figura 2 para saber qué buscar y conocer la ubicación más común. Para obtener más información, consulte el manual del usuario del vehículo. NOTA: El puerto puede estar cubierto con un panel o una tapa protectora.

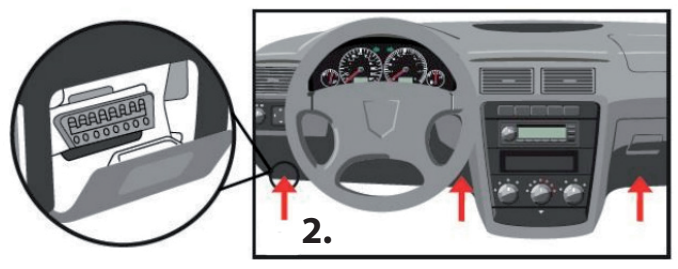

## **ES I Guía de producto MCE200 Consejos para un inicio rápido:**

Solo funciona en vehículos fabricados en 1996 o posterior. Para obtener más detalles, por favor, consulte el manual del vehículo.\*Use solamente cuando el vehículo esté APARCADO, no en movimiento y en un lugar bien ventilado.

**03.** Conéctese al puerto OBDII. Inserte el dispositivo hasta que esté firme (Ver Fig. 3). Arranque el vehículo. Funciona solamente cuando el vehículo está arrancado.

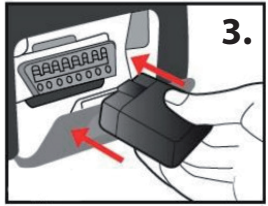

**04.** Abra la aplicación descargada y siga las instrucciones de uso. Normalmente, para empezar, hay opciones "Conectar dispositivo" (Connect Device) y/o "Diagnosticar" (Diagnose). Luego siga las instrucciones de la aplicación. (Ver Figura 4.)

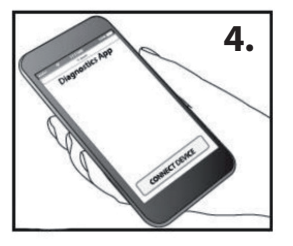

**¿Necesita más ayuda?** Si tiene problemas de configuración, descargue otra aplicación y repita el proceso de configuración.

**01.** Scarica l'app OBDII per il tuo dispositivo iOS o Android. Per risultati ottimali, consigliamo \*:

- OBD AUTO DOCTOR
- MINI OBDII
- CAR SCANNER ELM OBD2
- CARITSA
- DASHCOMMAND
- TRACKADDICT
- OBD CAR DOCTOR
- TORQUE

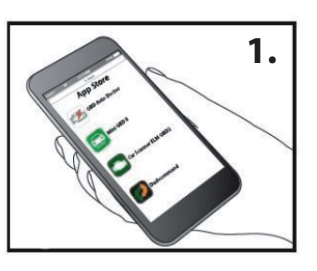

**02.** Trova la porta OBDII sul veicolo. Vedere la Figura 2 per cosa cercare e la posizione più comune. Per ulteriori informazioni, consultare il manuale del proprietario del veicolo. NOTA: la porta può essere coperta con un pannello o un cappuccio protettivo.

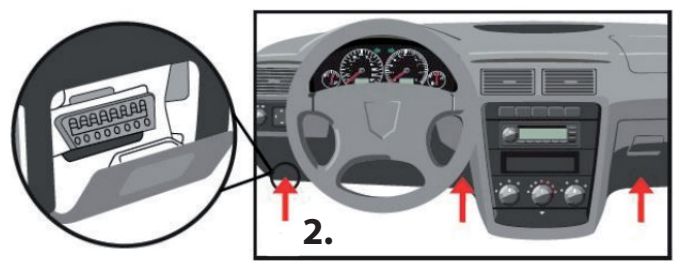

# **IT I Guida al prodotto** MCE200 <br>**Suggerimenti per un rapido avvio:**

• Funziona solo su veicoli costruiti nel 1996 o successivi. Per maggiori dettagli, fare riferimento al manuale del veicolo. \* Utilizzare solo quando il veicolo è PARCHEGGIATO, fermo e in un'area ben ventilata..

**03.** Collegarsi alla porta OBDII. Inserire il dispositivo finché non è fermo (vedere Fig. 3). Avvia il veicolo. Funziona solo quando il veicolo è avviato.

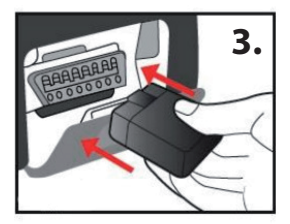

**04.** Aprire l'applicazione scaricata e seguire le istruzioni per l'uso. In genere, per cominciare, ci sono le opzioni "Connetti dispositivo" e / o "Diagnostica". Quindi seguire le istruzioni nell'applicazione. (Vedi figura 4.)

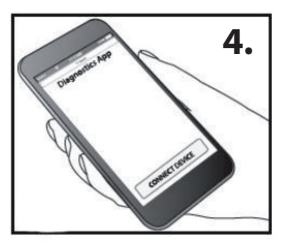

**Hai bisogno di più aiuto?** In caso di problemi di configurazione, scarica un'altra app e ripeti il processo di configurazione.

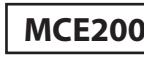

**01.** Download de OBDII-app voor uw iOS- of Androidapparaat. Voor het beste resultaat raden we aan \*:

- OBD AUTO DOCTOR
- MINI OBDII
- CAR SCANNER ELM OBD2
- CARITSA
- DASHCOMMAND
- TRACKADDICT
- OBD CAR DOCTOR
- TORQUE

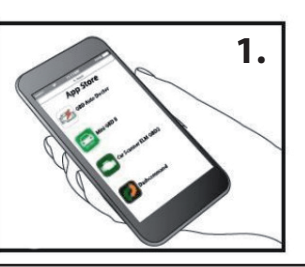

**02.** Zoek de OBDII-poort in de auto. Zie afbeelding 2 voor de meest voorkomende locaties en waarnaar u moet zoeken. Raadpleeg de gebruikershandleiding van het voertuig voor meer informatie. Opmerking: de poort kan worden afgedekt met een paneel of een beschermhoes.

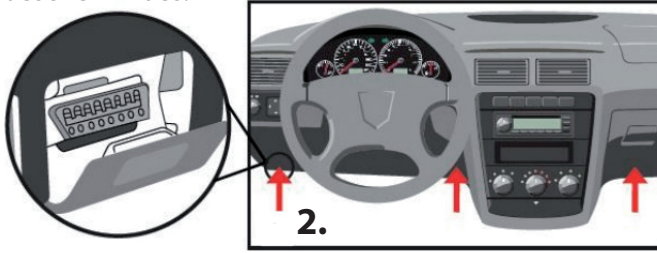

## **NL I Product gids MCE200 Tips voor een snelle start:**

• Werkt alleen op voertuigen die in 1996 of later zijn geproduceerd. Zie de gebruikershandleiding van het voertuig voor meer details Pas alleen aan als de auto GEPARKEERD staat, stilstaat en zich in een goed geventileerde ruimte bevindt met **1.** het contact aan.

> **03.** Maak verbinding met de OBDIIpoort. Duw totdat het vastklikt. (Zie Afbeelding 3). Start de auto. Het kan alleen werken als het voertuig is gestart.

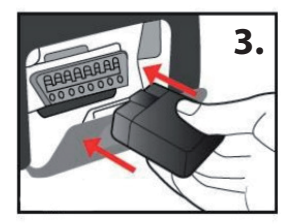

**04.** Open de gedownloade applicatie en volg de instructies voor gebruik. Om te beginnen is meestal de optie "Apparaat verbinden" en / of "Diagnose" beschikbaar. Volg daarna de instructies in de app. (Zie Afbeelding 4).

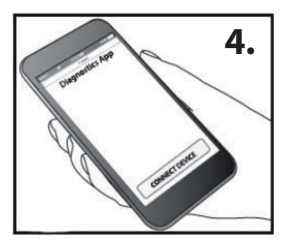

**Meer hulp nodig?** Als u configuratieproblemen heeft, download dan een andere applicatie en herhaal het configuratieproces.

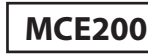

**01.** Stáhněte si aplikaci OBDII pro své zařízení iOS nebo Android. Pro dosažení nejlepších výsledků doporučujeme \*:

- OBD AUTO DOCTOR
- MINI OBDII
- CAR SCANNER ELM OBD2
- CARITSA
- DASHCOMMAND
- TRACKADDICT
- OBD CAR DOCTOR
- TORQUE

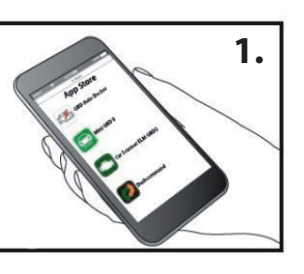

**02.** Najděte v autě port OBDII. Nejběžnější umístění a co hledat, viz Obrázek 2. Další informace naleznete v uživatelské příručce zařízení. Poznámka: Port může být zakryt panelem nebo ochranným krytem.

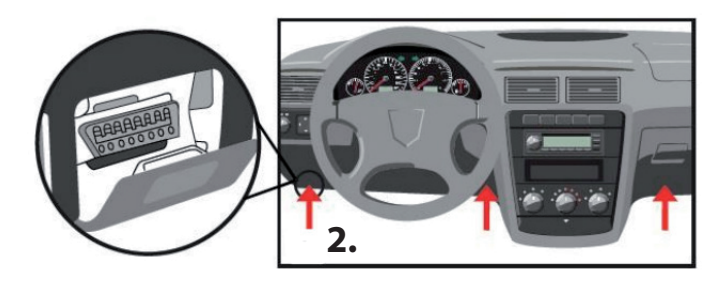

## CZ I Průvodce MCE200 (Tipy pro rychlý start:

• Funguje pouze u vozidel vyrobených v roce 1996 nebo později. Další podrobnosti najdete v uživatelské příručce k vozidlu. Nastavujte pouze když je auto ZAPARKOVANÉ, nepohybuje se a na dobře větraném místě, pokud je zapnuté zapalování.

**03.** Připojte se k portu OBDII. Zatlačte, dokud není zajištěn. (Viz obr. 3). Nastartujte auto. Může fungovat pouze při nastartování vozidla.

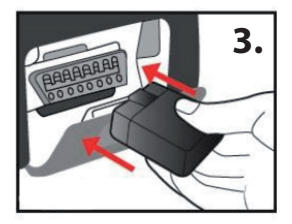

**04.** Otevřete staženou aplikaci a postupujte podle pokynů k použití. Pro začátek je obvykle k dispozici možnost "Připojit zařízení" a / nebo "Diagnostikovat". Poté postupujte podle pokynů podle pokynů aplikace. (Viz obr. 4).

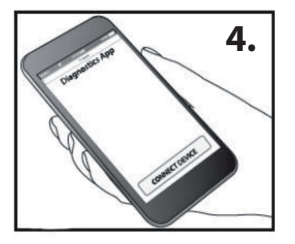

**Potřebujete další pomoc?** Pokud máte problémy s konfigurací, stáhněte si jinou aplikaci a opakujte proces konfigurace.

**01.** Descărcați o aplicație ODBII pentru dispozitivul dvs. iOS sau Android. Pentru cele mai bune rezultate, vă recomandăm\* :

- OBD AUTO DOCTOR
- MINI OBDII
- CAR SCANNER ELM OBD2
- CARITSA
- DASHCOMMAND
- TRACKADDICT
- OBD CAR DOCTOR
- TORQUE

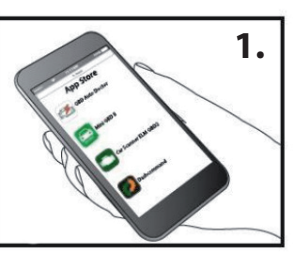

**02.** Găsiți portul OBDII în mașina dvs. Vedeți figura 2 pentru cele mai frecvente locații și ce să căutați. Pentru mai multe informații, consultați manualul de utilizare al mașinii. Notă: Portul poate fi acoperit de un panou sau capac de protecție.

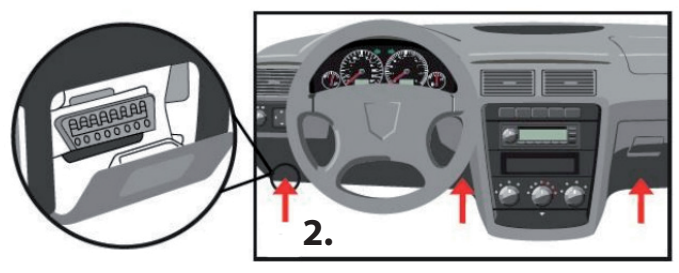

## **RO I Ghidul produsului MCE200 Sfaturi de pornire rapidă:**

Functioneaza doar cu vehicule produse în 1996 sau mai târziu. Vă rugăm să verificați manualul de utilizare al mașinii dvs. pentru mai multe detalii Funcționeaza numai PARCAT, nu în mișcare și într-o zonă bine ventilată, dacă contactul este pornit.

**03.** Conectați-vă la portul OBDII. Împingeți până se asigură. (Vezi fig 3). Porniți mașina. Poate funcționa numai când vehiculul este pornit.

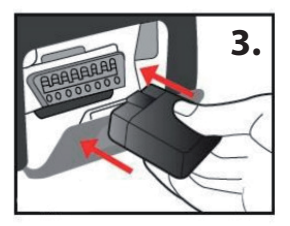

**04.** Deschideți aplicația descărcată și urmați instrucțiunile de utilizare. De obicei, există o opțiune "Conectați dispozitivul" și / sau opțiunea "Diagnosticați" pentru a începe. Apoi, urmați instrucțiunile conform instrucțiunilor aplicației. (Vezi fig 4).

# **4.**

### **Aveți nevoie de mai mult ajutor?**

Dacă aveți probleme cu configurarea, descărcați o altă aplicație și repetați procesul de configurare.